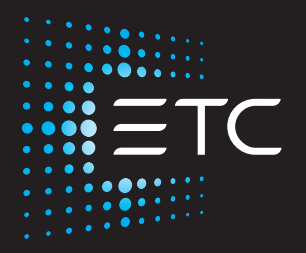

# **High End Systems SolaPix 19**

## **Automated Luminaire User Manual**

Version 1.4.7

Part Number: 2595M1200-1.4.7 Rev: D Released: 2021-03

To view a list of ETC trademarks and patents, go to [etcconnect.com/ip.](http://www.etcconnect.com/ip/) All other trademarks, both marked and not marked, are the property of their respective owners.

You can find complete High End Systems terms and conditions and warranty information at [etcconnect.com/Support/Warranty.aspx](https://www.etcconnect.com/Support/Warranty.aspx).

ETC intends this document, whether printed or electronic, to be provided in its entirety.

# **Table of Contents**

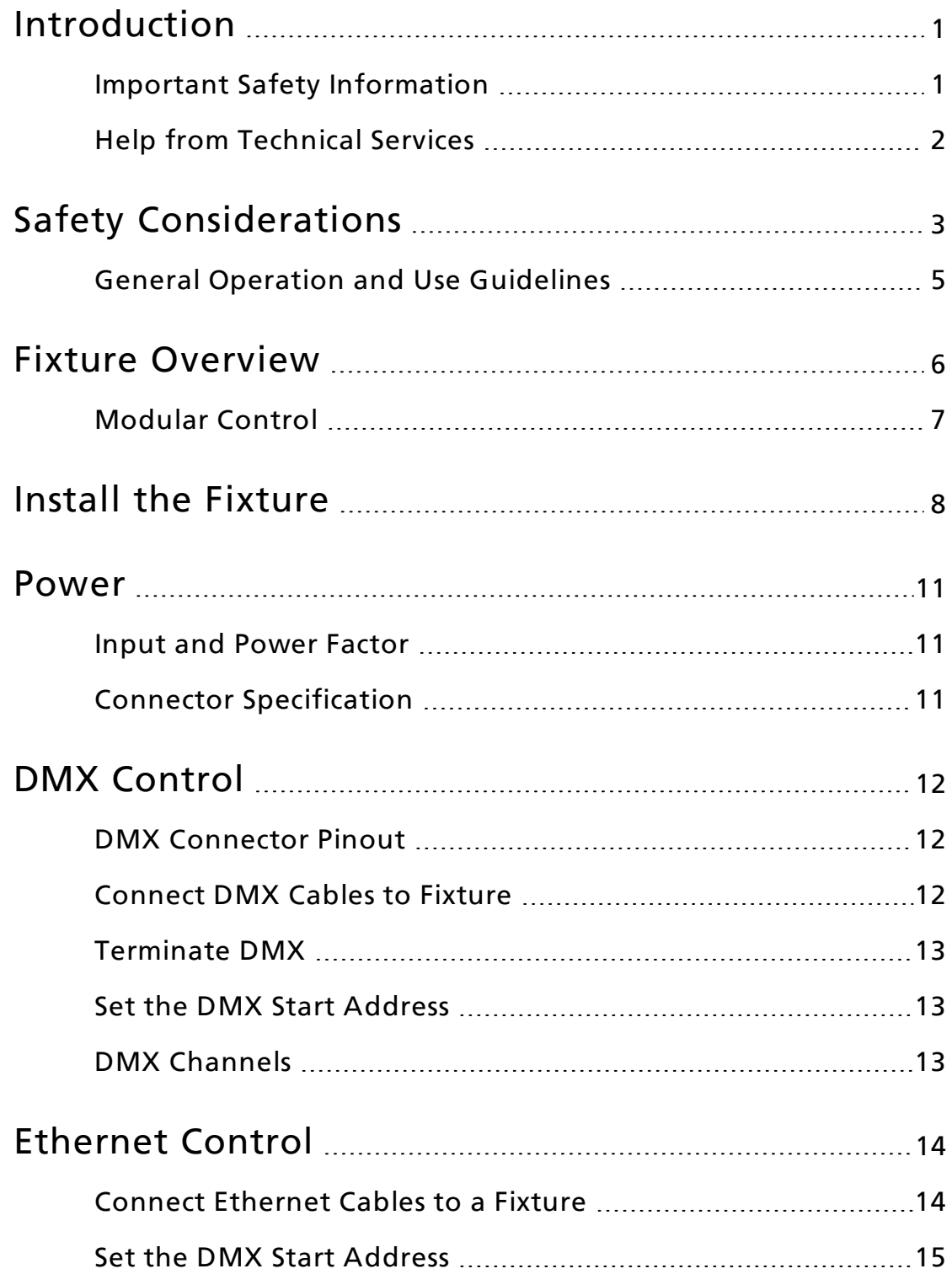

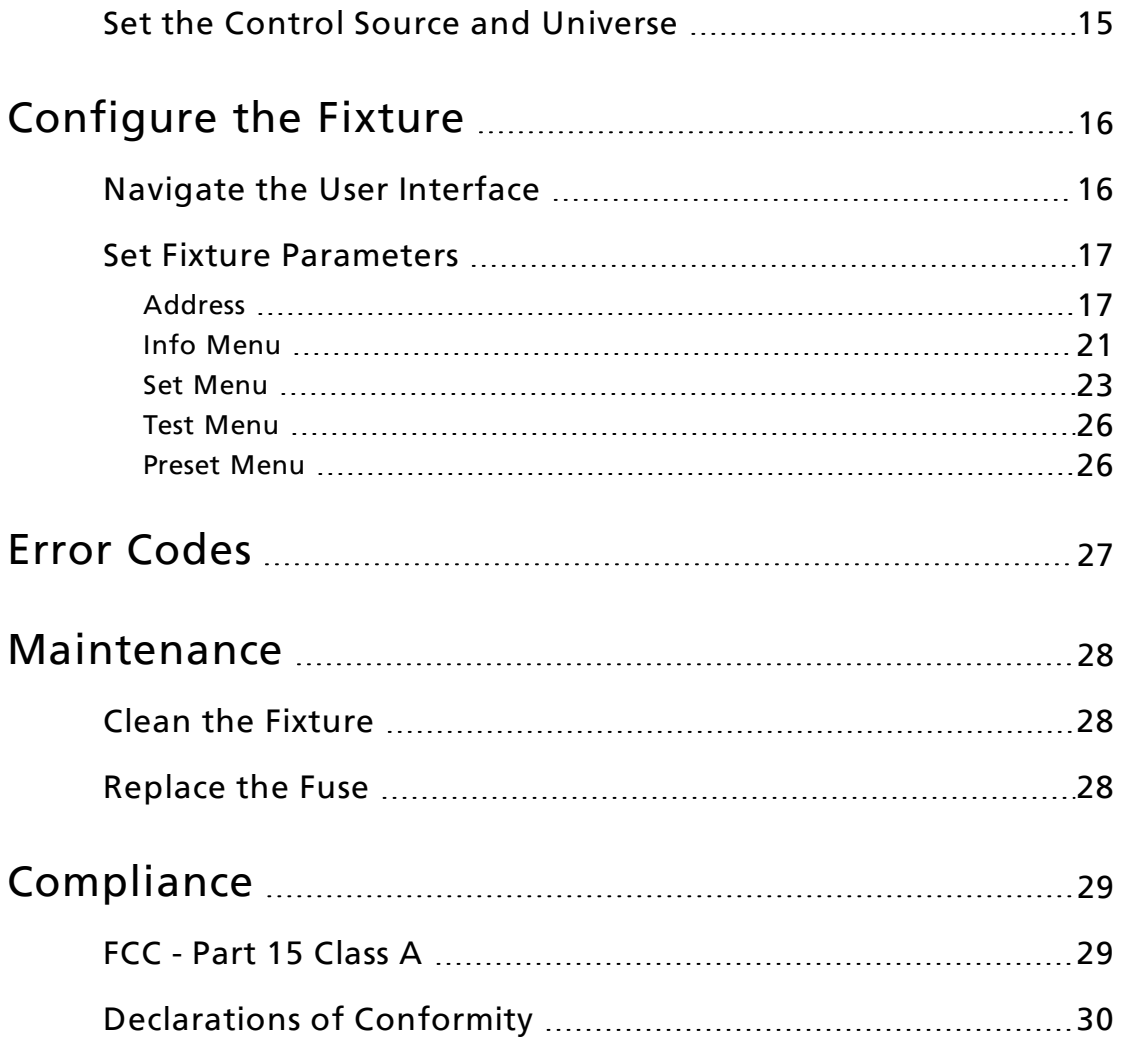

## <span id="page-4-0"></span>Introduction

Congratulations on your purchase of the SolaPix 19 automated fixture. This manual provides important information for the safe installation, configuration, and maintenance of your SolaPix 19 fixture.

## <span id="page-4-1"></span>Important Safety Information

Please read all instructions prior to assembling, mounting, and operating this equipment. Continued and safe operation of this fixture is the responsibility of the operator. This manual will give tips for that continued safe operation. At any time please contact Technical Services for any safety concerns.

The following international note, caution, and warning symbols appear in margins throughout this manual to highlight important messages.

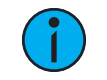

**Note:** Notes are helpful hints and information that is supplemental to the main text.

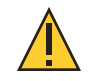

CAUTION: Hot Surfaces. This statement indicates that while operating, equipment surfaces may reach very high temperatures. Allow the fixture to cool before handling or servicing.

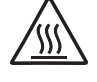

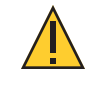

CAUTION: <sup>A</sup> Caution statement indicates situations where there may be undefined or unwanted consequences of an action, potential for data loss or an equipment problem.

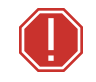

WARNING: A Warning statement indicates situations where damage may occur, people may be harmed, or there are serious or dangerous consequences of an action

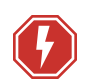

WARNING: RISK OF ELECTRIC SHOCK! This warning statement indicates situations where there is a risk of electric shock.

All ETC High End Systems documents are available for free download from our website: [etcconnect.com/Products/Live-Events.](https://www.etcconnect.com/Products/Live-Events/)

Please email comments about this manual to: [TechComm@etcconnect.com](mailto:TechComm@etcconnect.com).

## <span id="page-5-0"></span>Help from Technical Services

If you are having difficulties and your problem is not addressed by this document, try the ETC support website at [support.etcconnect.com](https://support.etcconnect.com/) or the High End Systems product website at [etcconnect.com/Products/Live-Events.](https://www.etcconnect.com/Products/Live-Events/) If none of these resources are sufficient, contact ETC Technical Services directly at one of the offices identified below. Emergency service is available from all offices outside of normal business hours.

When calling for help, take these steps first:

- Prepare a detailed description of the problem
- Go near the equipment for troubleshooting
- Find your notification number if you have called in previously

#### ETC, Inc. Americas

Technical Services Department 3031 Pleasant View Road Middleton, WI 53562 800-775-4382 (USA, toll-free) +1-608 831-4116 [service@etcconnect.com](mailto:service@etcconnect.com)

#### ETC Austin High End Systems Products

Technical Services Department 2105 Gracy Farms Lane Austin, TX 78758 USA 800-890-8989 (USA, toll-free) +1-512 836-2242 [hesservice@etcconnect.com](mailto:HESService@etcconnect.com)

#### ETC Ltd Europe, Middle East, and Africa

Technical Services Department 26-28 Victoria Industrial Estate Victoria Road, London W3 6UU England +44 (0)20 8896 1000 [techservltd@etcconnect.com](mailto:techservltd@etcconnect.com)

#### ETC GmbH Germany, Austria, Switzerland, Eastern Europe, and Russia

Technical Services Department Ohmstrasse 3 83607 Holzkirchen, Germany +49 (80 24) 47 00-0 [techserv-germany@etcconnect.com](mailto:techserv-germany@etcconnect.com)

#### ETC France France

Zone Urbaparc - Bâtiment E 6 Boulevard de la Libération Saint-Denis, 93200 +33 1 4243 3535 [techservfrance@etcconnect.com](mailto:techservfrance@etcconnect.com)

#### ETC Asia Asia

Technical Services Department Room 1801, 18/F Tower 1, Phase 1 Enterprise Square 9 Sheung Yuet Road Kowloon Bay, Kowloon, Hong Kong +852 2799 1220 [techserv-asia@etcconnect.com](mailto:techserv-asia@etcconnect.com)

<span id="page-6-0"></span>To ensure safe operation, follow the safety instructions and warning notes in this user manual.

- The SolaPix 19 is intended for professional use only. Not for residential use. Read the entire manual before using this equipment.
- Contact your ETC authorized dealer or Technical Services before performing any service in order to maintain warranty coverage.

Symbols used on the product label are defined below:

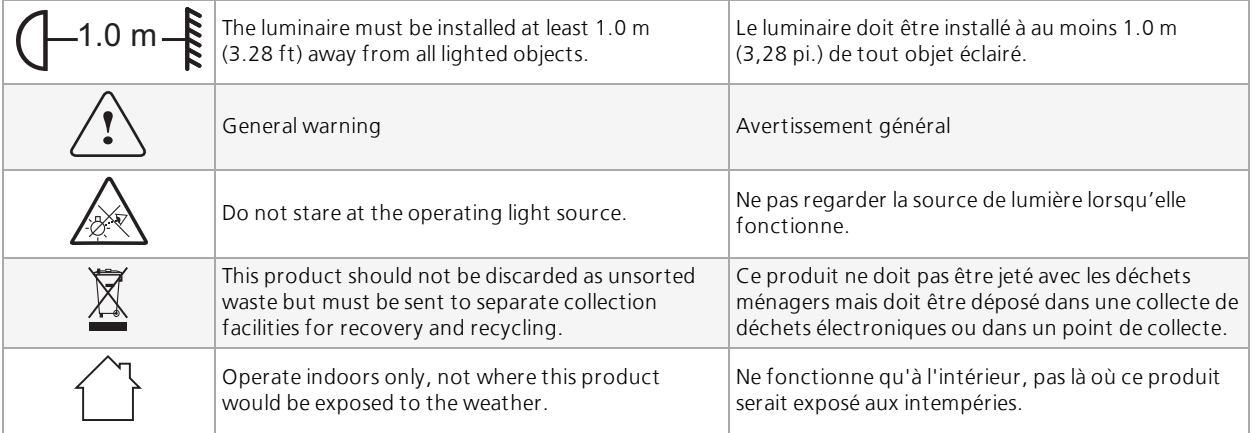

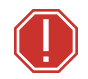

#### WARNING: Note the following safety warnings before use:

- This equipment is designed for operation by qualified personnel only.
- Replace fuses with the specified type and rating only. See [page](#page-31-2) 28.
- Make sure that the available voltage is within the stated range. See [page](#page-14-0) 11.
- Do not use this fixture with a damaged power lead (cord set). If the lead is damaged, it must be replaced by a qualified technician with an equivalent type before use. Contact your local authorized dealer for spare power leads.
- Do not use this fixture if the lens is damaged. Damaged lenses must be replaced before use. Contact your local authorized dealer for a replacement.
- Do not mount the fixture on or near flammable surfaces.
- Minimum distance from fixture head to combustible materials: 0.1 m (4.0 in).
- Minimum distance to lighted objects: 1.0 m (3.28 ft).

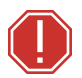

AVERTISSEMENT : Pour votre sécurité, lisez les mises en garde et les avis suivants avant toute utilisation :

- Cet équipement est conçu pour être utilisé par un personnel qualifié uniquement.
- Remplacez les fusibles uniquement par le type et le calibre indiqués. Voir [page](#page-31-2) 28.
- Veillez à ce que la tension disponible soit dans la plage indiquée.Voir [page](#page-14-0) 11.
- N'utilisez pas ce projecteur avec un cordon d'alimentation endommagé (fils électriques). Si le cordon est endommagé, un technicien qualifié doit le remplacer par un cordon de type équivalent avant que l'appareil ne puisse être utilisé. Contactez votre distributeur agréé local pour obtenir des cordons d'alimentation de rechange.
- N'utilisez pas cet appareil si la lentille est endommagée. Les lentilles endommagées doivent être remplacées avant l'utilisation. Contactez votre revendeur agréé local pour un remplacement.
- Ne pas installer le projecteur sur ou à côté d'une surface inflammable.
- Distance minimum entre la tête du luminaire et les matériaux combustibles : 0.1 m (4.0 in).
- Distance minimale avec les objets éclairés : 1.0 m (3.28 ft).

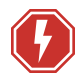

#### WARNING: RISK OF ELECTRIC SHOCK!

- Do not operate this device with the cover open.
- Disconnect the fixture from power and DMX and allow it to cool before performing any cleaning and maintenance.

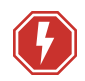

#### AVERTISSEMENT : RISQUE DE CHOC ÉLÉCTRIQUE!

- N'utilisez pas cet appareil avec le couvercle ouvert.
- Débrancher la lampe de son alimentation et du DMX et la laisser refroidir avant d'effectuer un nettoyage ou un entretien.

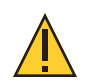

RISK GROUP 2: CAUTION. Possibly hazardous optical radiation emitted from this product. Do not stare at operating lamp. May be harmful to the eyes.

GROUPE DE RISQUE 2 (RISQUE MODÉRÉ) : ATTENTION. Rayonnement optique potentiellement dangereux émis par ce produit. Ne regardez pas la lampe en fonctionnement. Peut être nocif pour les yeux.

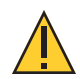

CAUTION: Hot Surfaces. Allow the device to cool completely before handling and servicing.

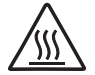

ATTENTION : Surfaces chaudes. Laissez le luminaire refroidir complètement avant de le manipuler et de procéder à son entretien.

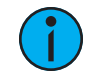

**Note:** The light source in this luminaire is not user-replaceable, and must be replaced only by <sup>a</sup> qualified technician. Contact ETC Customer Support for assistance.

## <span id="page-8-0"></span>General Operation and Use Guidelines

- This fixture is only allowed to be operated with the maximum alternating current that is stated in the technical specifications label provided on the fixture.
- Lighting effects are not designed for permanent operation. Consistent operation breaks may ensure that the fixture will function for a long time without defects.
- When choosing the installation location, make sure that the fixture is not exposed to extreme heat, moisture, or dust.
- Do not point the lens toward the sun or other bright light source. Doing so could damage the fixture.
- If using the supplied Omega brackets with quick-locking thumb screws for fixture hanging, ensure that the thumb screws have engaged a complete 90-degree positive latch.
- Operate the fixture only after having familiarized yourself with its functions. Do not permit persons who are not qualified and familiar with its functions to operate the fixture.
- Do not modify the fixture. Any modifications will void the warranty.
- This manual describes the proper installation and operation of this fixture. Using this fixture in any way other than the intended use may cause damage and void the warranty.
- When the fixture has been stored or transported in cold temperatures, allow it to warm to room temperature for a minimum of one hour before applying power. Applying power to a cold fixture may cause damage to the fixture and void the manufacturer warranty.
- When you power on the fixture, you may notice smoke or odor. This is normal and should decrease gradually. If smoke or odor persists, disconnect the fixture from power and contact your ETC dealer or Technical Services.
- Please use the original packaging if the fixture is to be transported. ETC will not be responsible for the fixture if packaging other than manufacturer provided packaging is used.

## <span id="page-9-0"></span>Fixture Overview

For technical specifications of the SolaPix 19 fixture, see the technical data sheet:

[etcconnect.com/Products/High-End-Systems/Lighting-Fixtures/SolaPix/Documentation.aspx](https://www.etcconnect.com/Products/High-End-Systems/Lighting-Fixtures/SolaPix/Documentation.aspx)

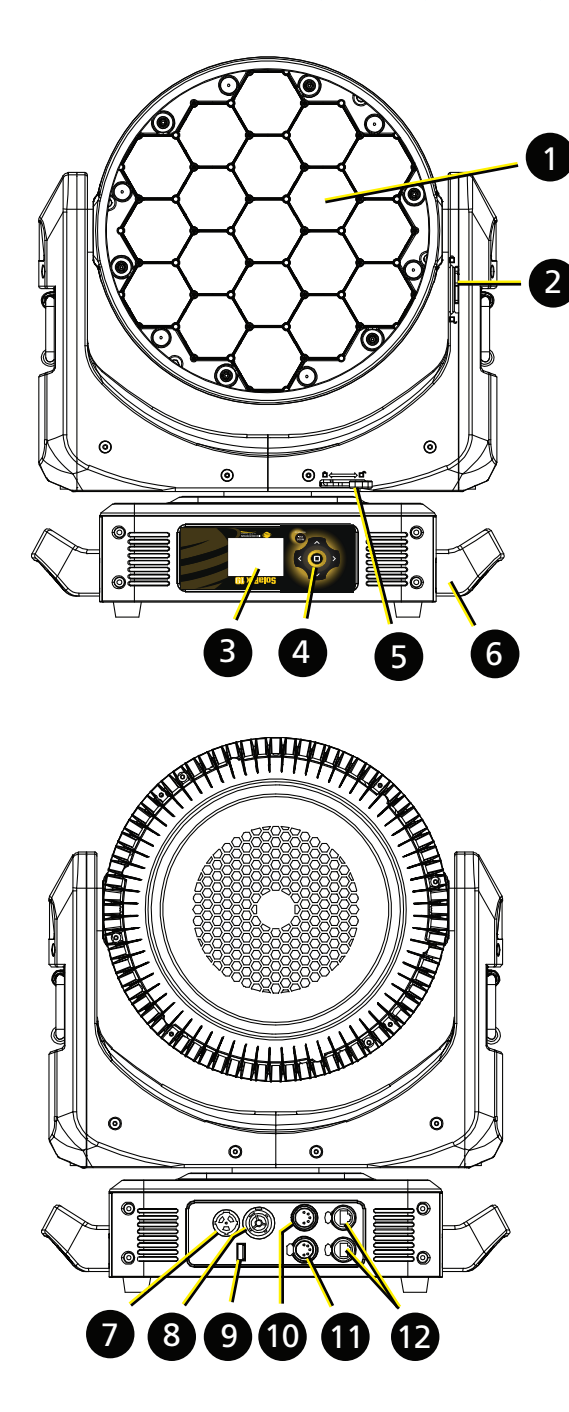

- 1: Lens
- 2: Tilt lock
- 3: Display
- 4: Navigation controls
- 5: Pan lock
- 6: Handle
- 7: Power In
- 8: Power Out
- 9: USB
- 10: DMX Thru
- 11: DMX In
- 12: Ethernet ports (x2)

## <span id="page-10-0"></span>Modular Control

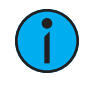

**Note:** Some consoles may refer to the Flex effects by the feature name "Macro". For the purposes of the SolaPix 19 software and user manual, "Flex" and "Macro" are interchangeable.

The SolaPix 19 fixture has three segments of control (or modules) that essentially give you three fixtures in one, letting you customize each fixture based on your control needs.

- The Base module is the master. The settings in this module control the basic functions of the fixture, which include pan, tilt, zoom, and the control settings for the fixture.
- The Flex module lets you build and customize animation effects based on a library of animations.
- The Pixel module gives you individual control of each pixel.

The Base module is always active. The Flex and Pixel modules can be disabled, or they can be set to Compound or Independent modes.

In Compound mode, a module automatically addresses itself to the same source as the Base module and follows immediately after the address of the Base module.

In Independent mode, you address a module individually to any source (DMX or Ethernet), Address, or Universe that your control setup requires.

Compounding the modules enables several different options:

- Base + Flex (default)
- Base + Pixel
- Base + Flex + Pixel

See *[Configure](#page-19-0) the Fixture on page 16* for information about configuring the modules.

Because the modules all control the same light sources, you can set the priority of control using the Module Priority function (channel 12 in the Base module).

See the SolaPix 19 DMX channel map on the ETC website for details: [etcconnect.com/Products/High-End-Systems/Lighting-Fixtures/SolaPix/Documentation.aspx](https://www.etcconnect.com/Products/High-End-Systems/Lighting-Fixtures/SolaPix/Documentation.aspx)

<span id="page-11-0"></span>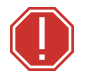

#### WARNING:

- NEMA Type 1 enclosure, indoor use, dry locations only. Do not use outdoors. This fixture is intended for use where humidity does not exceed 90% (non-condensing).
- The installation location must support a minimum point load of 10 times the weight of the fixture.
- The installation must always be secured with a secondary safety attachment. An appropriate safety cable is supplied.
- Safety cable attachment must be rated by a safety factor of 10.
- Use of third party clamps are permitted, but they should comply with, and be approved by, the Authority Having Jurisdiction (AHJ).
- A supportive and stable surface must be used when the fixtures are placed on the feet.
- The operating temperature range for this fixture is -10°C–45°C (14°F– 113°F). Do not operate the fixture outside of this range.
- Never stand directly below the installed fixture when mounting, removing, or servicing the fixture.
- All safety and technical aspects of fixture installation must be approved by a qualified personnel before operation.
- The installation must be regularly inspected by qualified personnel.
- Overhead rigging must be performed by qualified personnel.

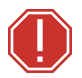

#### AVERTISSEMENT :

- Boîtier NEMA de type 1, utilisation en intérieur, emplacements secs uniquement. Ne l'utilisez pas en extérieur. Ce projecteur est conçu pour être utilisé dans des environnements où l'humidité ne dépasse pas 90 % (sans condensation).
- L'emplacement d'installation doit supporter une charge concentrée minimale de 10 fois le poids de l'appareil.
- L'installation doit toujours être sécurisée par une fixation de sécurité auxiliaire. Un câble de sécurité approprié est fourni.
- La fixation du câble de sécurité doit être classée avec un facteur de sécurité de 10.
- Il est permis d'utiliser des pinces provenant de tiers, mais elles doivent être conformes et approuvées par l'Autorité compétente (AC).
- Une surface d'appui stable doit être utilisée quand les projecteurs sont placés sur pieds.
- La plage de température de fonctionnement de ce projecteur est de -10°C–45°C (14°F–113°F). Ne faites pas fonctionner le projecteur audelà de cette plage.
- Ne vous placez jamais directement sous le projecteur lors du montage, du démontage ou de son entretien.
- Tous les aspects techniques et de sécurité de l'installation du projecteur doivent être approuvés par un personnel qualifié avant qu'il ne soit utilisé.
- L'installation doit être régulièrement inspectée par du personnel qualifié.
- La fixation en hauteur doit être effectuée par du personnel qualifié.

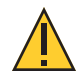

CAUTION: Follow all local codes and recommended practices by the Authority Having Jurisdiction. The installation must only be carried out by qualified personnel.

ATTENTION : Respectez tous les règlements locaux et toutes les pratiques recommandées par l'autorité compétente. L'installation doit être effectuée uniquement par du personnel qualifié.

You can install the fixture in any of the orientations shown below.

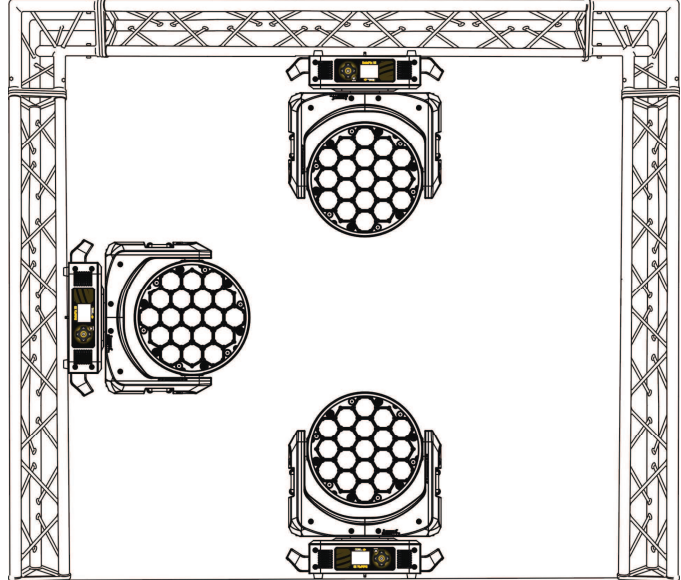

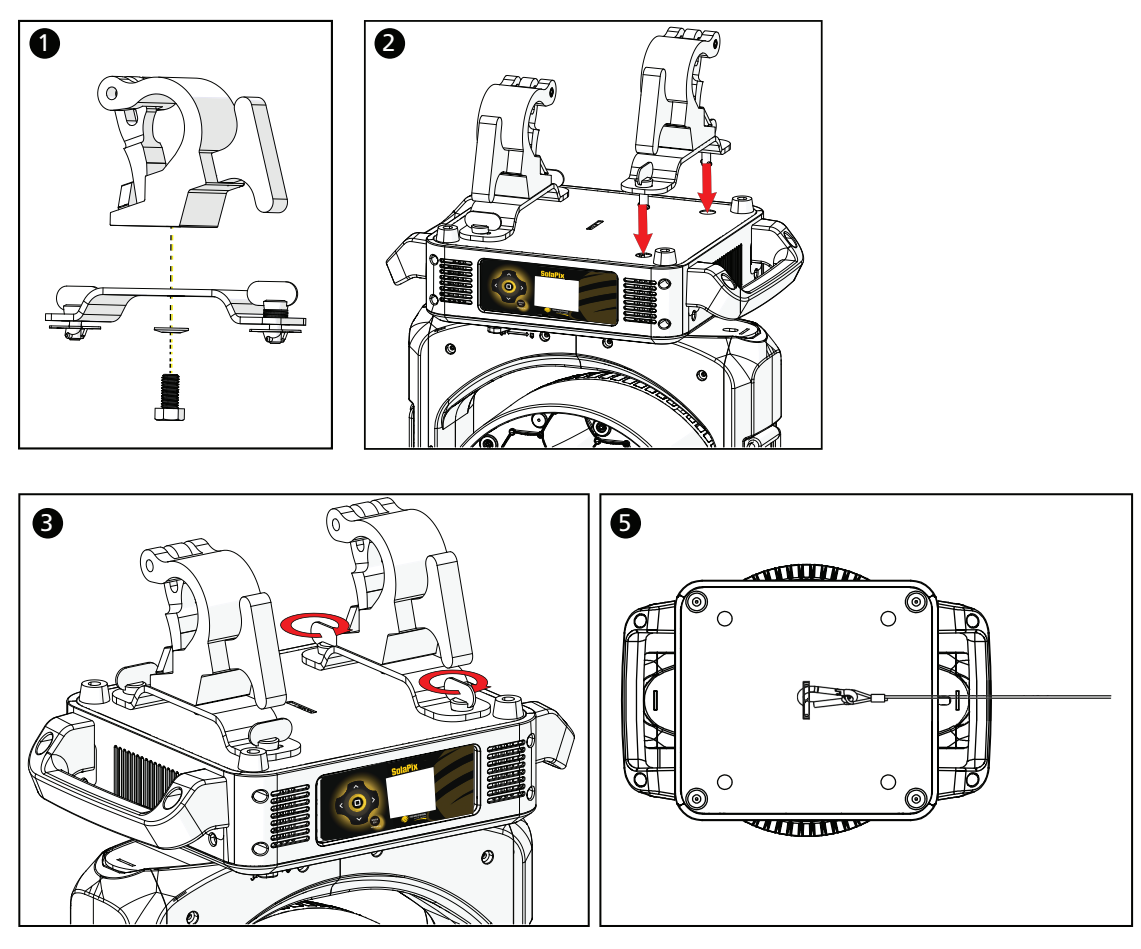

- 1. Assemble the clamp (provided by others) to the Omega bracket that was provided with the fixture and secure together using appropriately sized hardware (not provided).
- 2. Align the assembled Omega bracket and quick-lock fasteners into the respective holes on the bottom of the fixture upper enclosure.
- 3. Tighten each of the quick-lock fasteners fully, turning clockwise. You will hear and feel a click when the fastener is fully secured.
- 4. Repeat steps 1 through 3 for the second clamp and bracket.
- 5. Attach the provided safety cable through the attachment point on the bottom of the fixture upper enclosure and secure to the trussing system or other safe installation point. Follow local codes and recommended safety standards for securing the fixture to the installation location.
- 6. Attach the fixture to the installation location using the installed clamps, using the clamp manufacturer's instructions for a secure fit. When using an Omega clamp, close the safety and fully tighten the clamp wing nut until secure.
- 7. Inspect the installation prior to lifting the fixture overhead.

### <span id="page-14-1"></span><span id="page-14-0"></span>Input and Power Factor

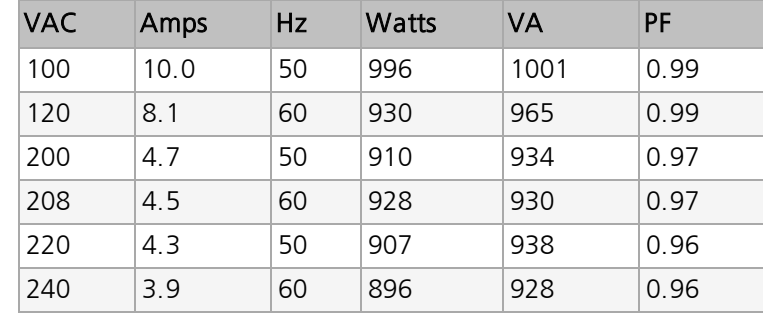

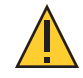

CAUTION: Using this fixture below <sup>100</sup> <sup>V</sup> on <sup>a</sup> <sup>15</sup> <sup>A</sup> breaker may cause the breaker to trip. Ensure that the circuit can handle the fixture's maximum potential draw before you connect it.

## <span id="page-14-2"></span>Connector Specification

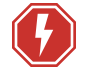

WARNING: Risk of Shock and Fire. Assemble a grounding-type attachment plug with integral cord grip that is within the voltage and amperage rating of this luminaire.

AVERTISSEMENT : Risque de choc et d'incendie. Assurez-vous d'utiliser une prise de mise à la terre avec décharge de traction intégrée qui respecte la tension et l'ampérage de ce luminaire.

A power input cable with powerCON® TRUE1<sup>®</sup> TOP input to bare ends is provided. The power input cable is rated for maximum 20 A/120 VAC and 16 A/240 VAC. Install a suitable connector to meet the installation requirements. See the following wire color code chart:

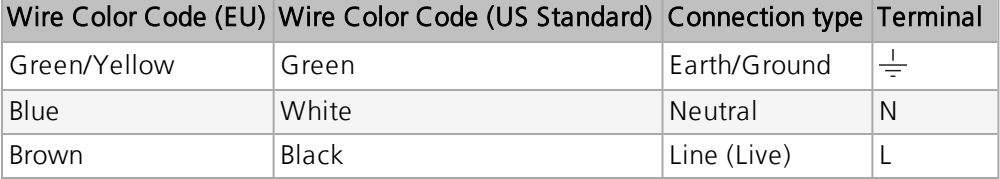

## <span id="page-15-0"></span>DMX Control

The SolaPix 19 fixture operates on standard DMX-512 control bus, controlled by a DMX console. The fixture requires 114 channels of DMX-512.

Attach the fixture to the control bus using a two-core, shielded cable with a 5-pin XLR connector (Belden 9729 is preferred).

Two XLR termination receptacles are available: one for connection of DMX Input, and one for DMX Thru (used when daisy-chaining to additional fixtures on the DMX control bus).

## <span id="page-15-1"></span>DMX Connector Pinout

For DMX Input, the DMX cable must have a XLR plug connector on one end of the cable that connects to the fixture. When daisy-chaining DMX to the next device, prepare a DMX cable with a XLR socket connector on one end and a XLR plug connector on the other end. Terminate the cable ends as indicated in the pinout image below.

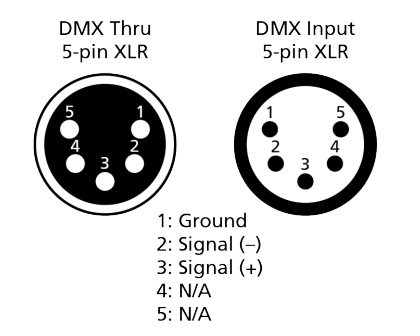

## <span id="page-15-2"></span>Connect DMX Cables to Fixture

The following instructions are guidelines for connecting DMX to your fixture. Your installation may vary.

- 1. Connect the XLR plug connector of a DMX data cable to the DMX Thru connector on the DMX control source.
- 2. Connect the XLR socket connector of the DMX data cable to the DMX In connector of the first fixture on the DMX control run.
- 3. Continue linking the remaining fixtures by connecting a cable from the DMX Thru connector of a fixture to the DMX In connector of the next fixture on the control run.

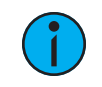

Note: A maximum of 32 DMX devices may be connected in any one DMX data run when installed in <sup>a</sup> daisy-chain fashion.

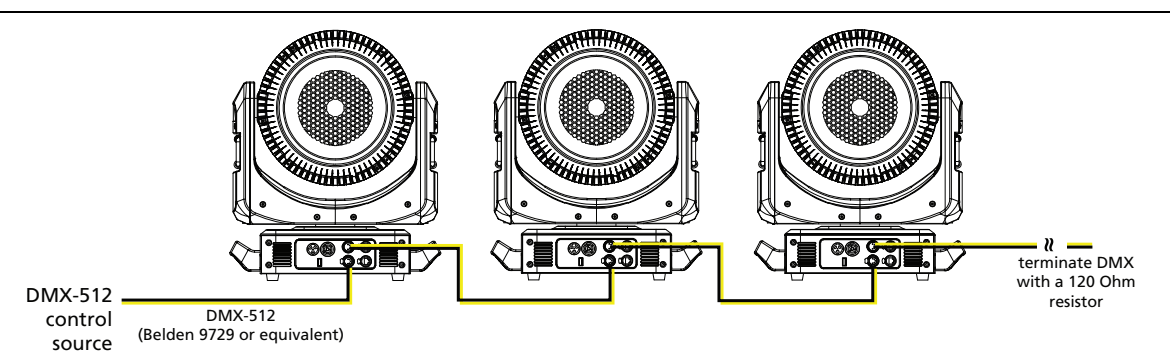

## <span id="page-16-0"></span>Terminate DMX

Use a DMX terminator or install a resistor on the last fixture of the DMX control run to prevent corruption (data reflection) of the digital control signal by electrical noise.

A DMX terminator is an XLR plug with a 120  $\Omega$  resistor connected between pins 2 and 3 that can be installed into the DMX output receptacle of the last fixture in the DMX control run. This plug is available and sold separately. Contact your authorized dealer or ETC for ordering information ([etcconnect.com/contactETC/\)](https://www.etcconnect.com/contactETC/).

## <span id="page-16-1"></span>Set the DMX Start Address

Give each fixture a unique DMX starting address so that the correct fixture responds to the control signals. This DMX start address is the channel number from which the fixture starts to "listen" to the digital control information sent out from the control source.

Modify the fixture DMX start address on the user interface, located on the upper enclosure. See Address on [page 17](#page-20-1).

## $\Omega$

**Example:** The SolaPix 19 requires up to 114 channels of control depending on the configuration of the modules. The Base module uses 21 channels. When the Flex module is set to Compound mode, an additional 17 channels are added. If the Pixel module is also set to Compound mode, then an additional 76 channels are added, making 114 channels total.

If you are using the Base and Pixel modules (the Pixel module is set to Compound mode and the Flex module is disabled) the total channel usage is 97 channels.

## <span id="page-16-2"></span>DMX Channels

The current DMX channel map for the SolaPix 19 can be found on the ETC website:

[etcconnect.com/Products/High-End-Systems/Lighting-Fixtures/SolaPix/Documentation.aspx](https://www.etcconnect.com/Products/High-End-Systems/Lighting-Fixtures/SolaPix/Documentation.aspx)

## <span id="page-17-0"></span>Ethernet Control

The SolaPix 19 fixture includes two Ethernet ports that allow sending and receiving of control signals using the Art-Net protocol or sACN.

Use a Cat5e (or better) cable and terminate to RJ45 connectors following the TIA/EIA 568B wiring standard.

## <span id="page-17-1"></span>Connect Ethernet Cables to a Fixture

The following instructions are guidelines for connecting Ethernet to your fixture. Your installation may vary.

- 1. Connect a cable from the Ethernet control source to one of the Ethernet ports on the first fixture in the Ethernet control run.
- 2. Connect the first fixture to a second fixture by connecting a cable from the second Ethernet port on the first fixture to one of the Ethernet ports on the second fixture.
- 3. Continue linking the remaining fixtures by connecting a cable from Ethernet port to Ethernet port on the fixtures on the control run.

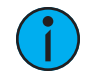

Note: The Cat5e cable distance should not exceed 100 m (328 ft), and you should not connect more than 20 fixtures in one Ethernet control run when the fixtures are linked together.

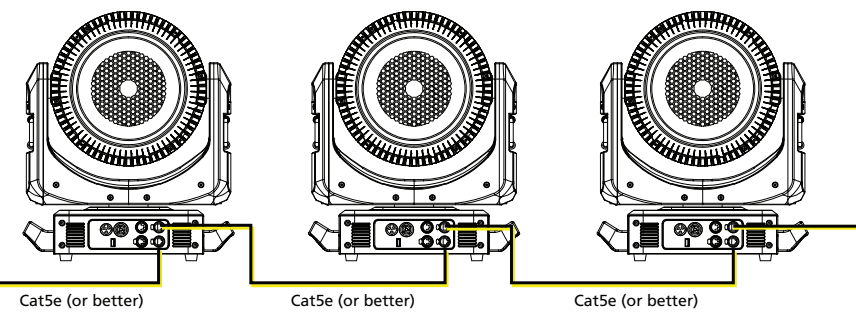

Ethernet control source

## <span id="page-18-0"></span>Set the DMX Start Address

<u>( )</u>

Give each fixture a unique DMX starting address so that the correct fixture responds to the control signals. This DMX start address is the channel number from which the fixture starts to "listen" to the digital control information sent out from the control source.

Modify the fixture DMX start address on the user interface, located on the upper enclosure. See Address on [page 17](#page-20-1).

**Example:** The SolaPix 19 requires up to 114 channels of control depending on the configuration of the modules. The Base module uses 21 channels. When the Flex module is set to Compound mode, an additional 17 channels are added. If the Pixel module is also set to Compound mode, then an additional 76 channels are added, making 114 channels total.

If you are using the Base and Pixel modules (the Pixel module is set to Compound mode and the Flex module is disabled) the total channel usage is 97 channels.

## <span id="page-18-1"></span>Set the Control Source and Universe

For Ethernet control, you must configure the control source (Art-Net or sACN) and set a universe (000-255) for each fixture. See *Address on [page 17](#page-20-1)* for details.

## <span id="page-19-0"></span>Configure the Fixture

<span id="page-19-1"></span>You can configure SolaPix 19 fixtures through the onboard user interface.

## Navigate the User Interface

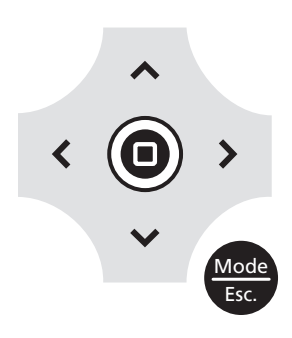

- 1. Press the [MODE/ESC] button  $\bullet$  to access the main menu. (The display is powered by battery when the fixture has no power; press and hold the [MODE/ESC] button  $\bullet$  for three seconds to access the main menu.)
- 2. Browse the menu by pressing the up, down, left, or right navigation buttons.
- 3. Press the Enter button  $\textcircled{1}$  to select a menu item.
- 4. Modify the selection by pressing the up, down, left, or right navigation buttons according to the selection.
- 5. Press the Enter button  $\bigcirc$  to confirm a modified selection.
- 6. To exit the menu, press the  $[MODE/ESC]$   $\frac{Mode}{250}$  button.

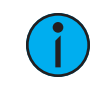

**Note:** If you press the Enter button to confirm a selection and push no other buttons, the user interface returns to the default display after 15 seconds.

## <span id="page-20-0"></span>Set Fixture Parameters

This section provides instructions to configure and set up the SolaPix 19. See [Navigate](#page-19-1) the User Interface on the [previous](#page-19-1) page for information about the navigation buttons.

Provide power to the fixture before configuring it. If you do not provide power, the fixture will use battery power to power the user interface.

### <span id="page-20-1"></span>Address

Navigate: Main Menu → Address

The Address menu provides access to configure the three modules: Base, Flex, and Pixel. You can configure each module individually, or you can compound some or all of the modules. For information about the modules, see **[Modular](#page-10-0) Control on page 7**.

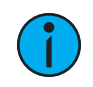

Note: Some consoles may refer to the Flex effects by the feature name "Macro". For the purposes of the SolaPix 19 software and user manual, "Flex" and "Macro" are interchangeable.

#### Navigate: Main Menu → Address → Base Module

Base module configuration is mandatory. You must configure this module for each fixture.

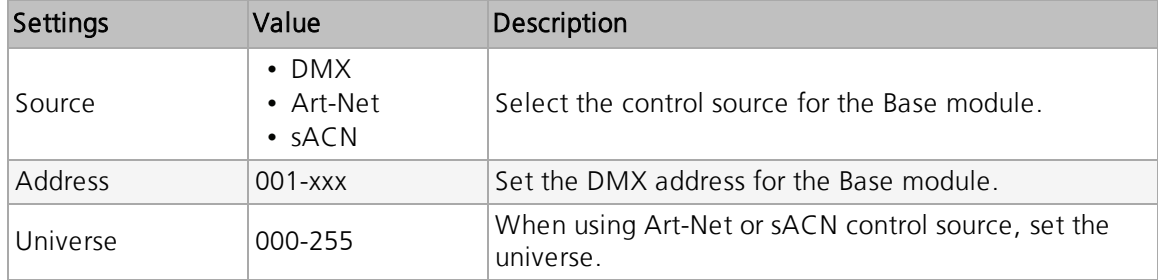

#### Navigate: Main Menu → Address → Flex Module

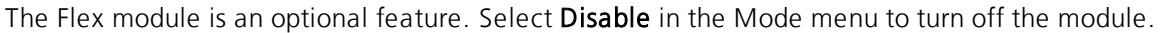

<span id="page-21-2"></span><span id="page-21-1"></span><span id="page-21-0"></span>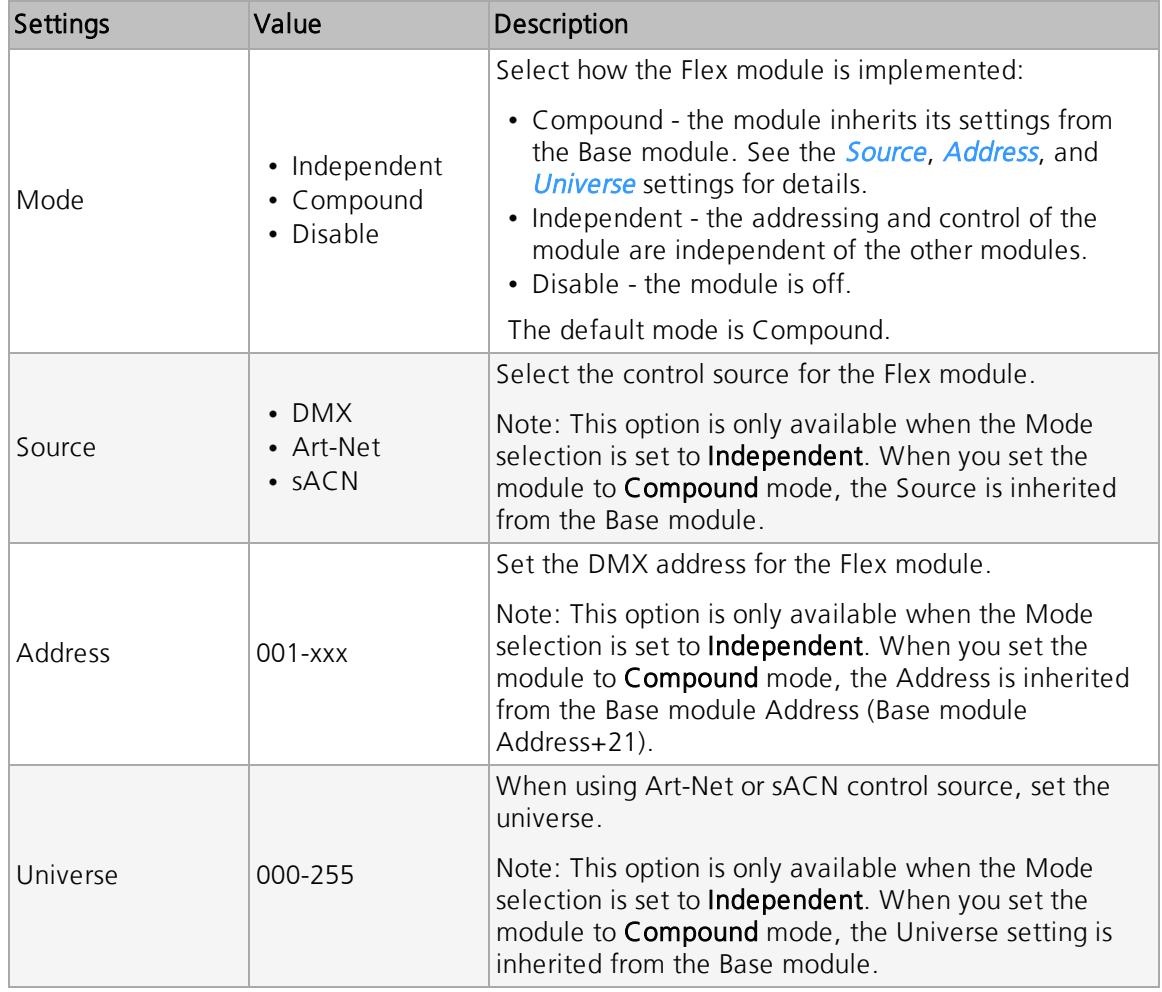

#### Navigate: Main Menu → Address → Pixel Module

The Pixel module is an optional feature. Select Disable in the Mode menu to turn off the module.

<span id="page-22-2"></span><span id="page-22-1"></span><span id="page-22-0"></span>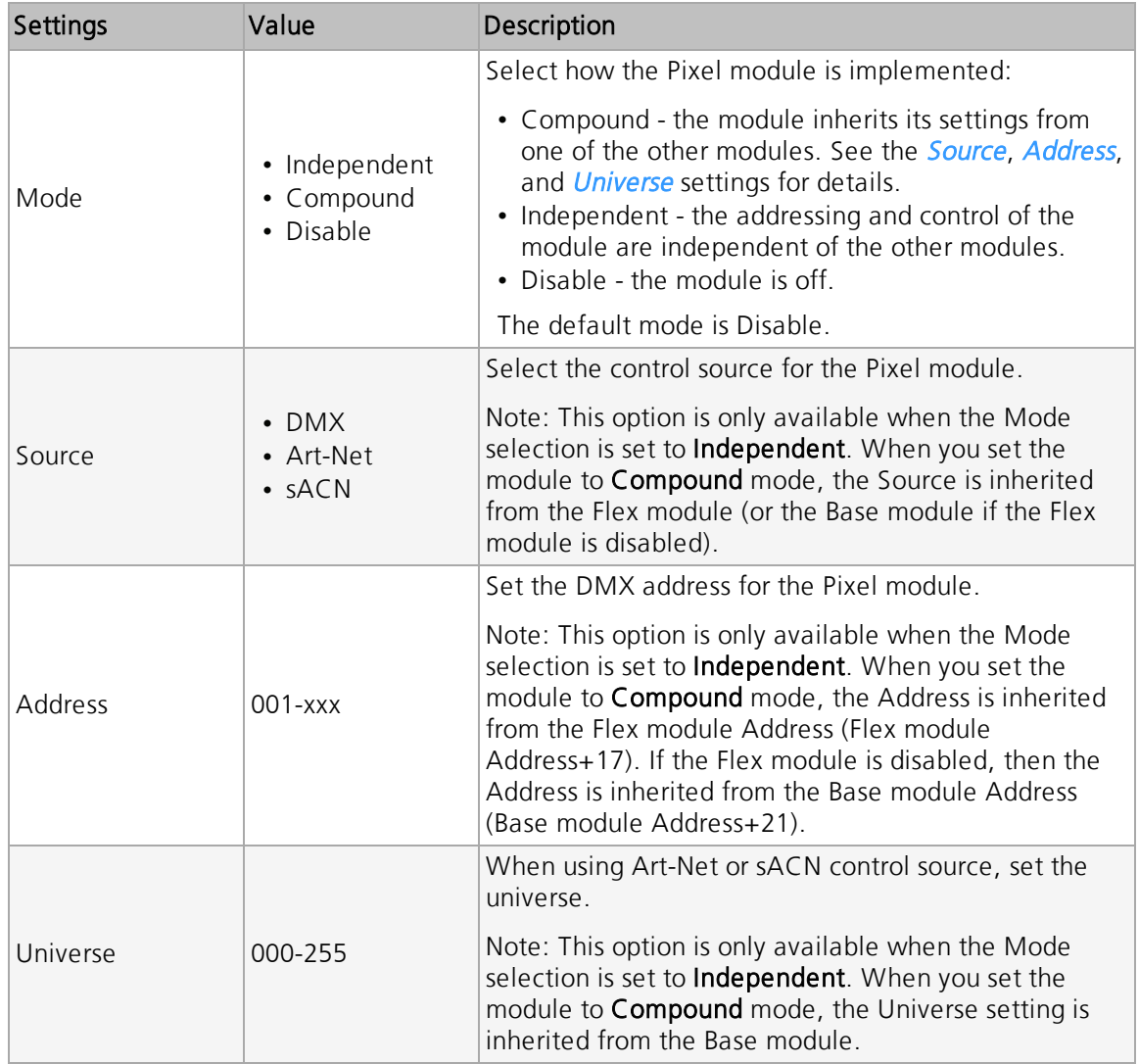

#### Example Use Cases

#### Default Use Case

The system has a small number of fixtures and limited universes of DMX, so numerous channels of DMX cannot be dedicated to each individual fixture.

#### Example:

For each fixture:

- Configure the Base module with DMX source and a unique address.
- Use the default settings for the Flex and Pixel modules:
	- Flex module set to Compound mode
	- Pixel module set to Disable mode

The result: All fixtures have 38 channels of control for Base module functions and Flex module animations. The recommended console library is Base + Flex.

#### Many Universes of DMX Controlled by a Console

The system has many universes of DMX available, so 114 channels of DMX can be dedicated to each individual fixture.

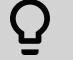

()

#### Example:

For each fixture:

- Configure the Base module with DMX source and a unique address.
- Set both the Flex and Pixel modules to Compound mode.

The result: All fixtures have 114 channels of control for Base module functions, animations, and pixels. The recommended console library is Base + Flex + Pixel.

#### Limited Universes of DMX with Individual Control

The system does not have enough DMX to dedicate 38 channels of DMX to each fixture, but individual control of each fixture is necessary.

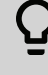

#### Example:

For each fixture:

- Configure the Base module with DMX source and a unique address, for example:
	- $-$  Fixture 1 = address 1
	- $-$  Fixture 2 = address 22
	- $-$  Fixture 3 = address 43
	- . .
	- .  $-$  Fixture 24  $=$  address 484
- Configure the Flex module with the Independent mode and an address that is common for all fixtures (address 505 in this example).

The result: You can control each fixture individually and you can access the Flex effects (although all fixtures will perform the same animation). The recommended console libraries are Base for each unique fixture and a single instance of Flex for the Flex/Macro control.

#### Separate Console Control and Video Server Control

The system contains a video control source in addition to a DMX console.

 $\Omega$ 

#### Example:

For each fixture:

- Configure the Base module with DMX source and a unique address.
- Set the Flex module to Compound mode.
- Set the Pixel module to Independent mode, set the sACN or Art-Net source, and assign a unique DMX address and universe.

The result: All fixtures have control for the 38 channels of Base module functions and animations via DMX, and 76 channels of control for the Pixel module via Ethernet from a video server.

### <span id="page-24-0"></span>Info Menu

#### Set the Time Information

Navigate: Main Menu → Info → Time Info

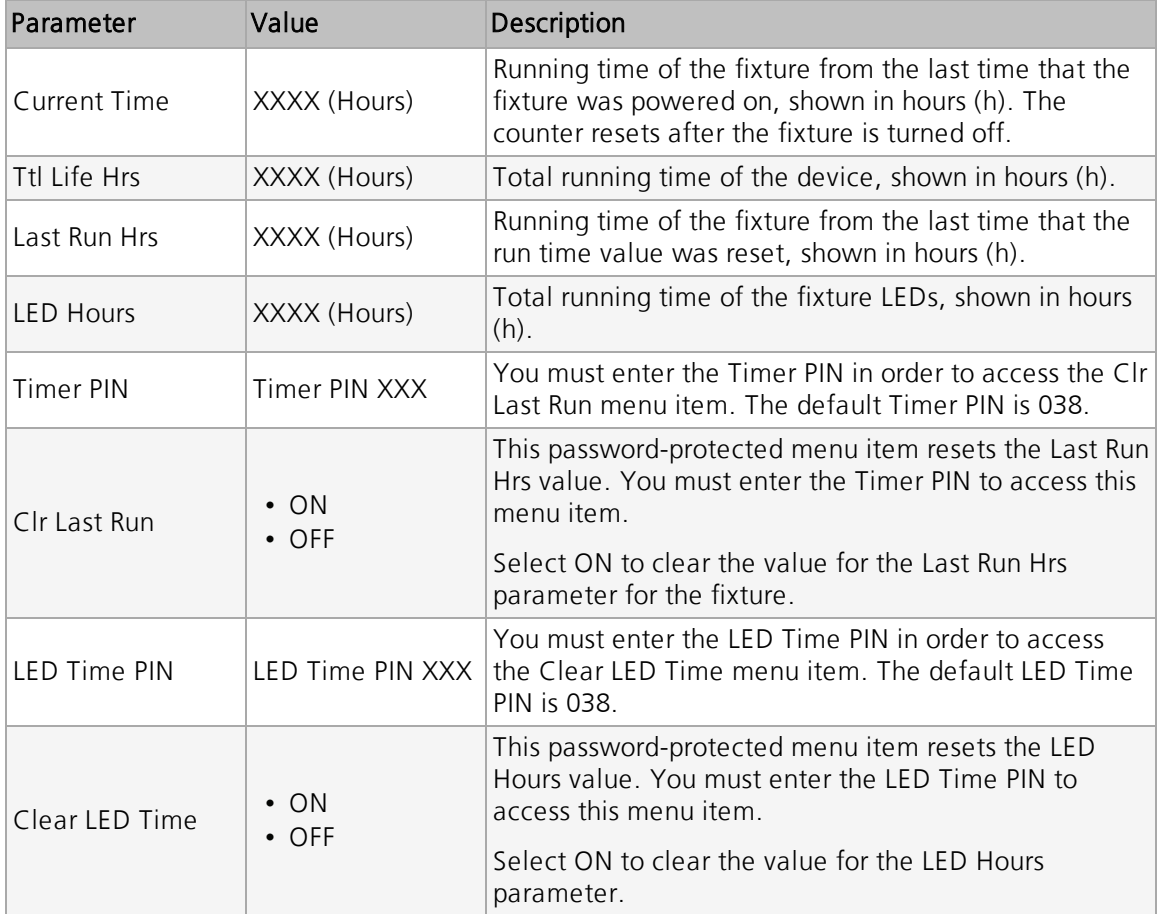

#### View Fixture Errors

Navigate: Main Menu → Info → Error Info

Displays any current fixture errors. See *Error Codes on [page 27](#page-30-0)* for information about the errors.

#### View DMX Values for Channels

Navigate: Main Menu → Info → DMX Value

View the DMX value of each of the fixture's channels (parameters of the fixture). Scroll to the parameter that you want to view (Pan, Tilt, etc.) and view the value. The DMX value that you view is the DMX value that displays on the main window of the UI until you select a different DMX value to view.

#### View Fixture Head Temperature

Navigate: Main Menu → Info → Head Temp

Displays the current fixture temperature as read from the fixture head (near the CMY filter).

#### View Power Temperature

Navigate: Main Menu → Info → Power Temp

Displays the current temperature as read from the power supply in the fixture base, which can help you to determine if the power supply is overheating.

#### View Fan Speeds

Navigate: Main Menu → Info → Fan Speed

Displays the speeds of the fixture's fans (in RPM).

#### View Ethernet IP Address

Navigate: Main Menu → Info → Ethernet IP

Displays the Ethernet IP address for the fixture. You can modify this value in the Set menu. See Access Service [Settings](#page-27-0) on page 24.

#### View Software Version

Navigate: Main Menu → Info → Software Ver

Displays the software version for the fixture.

## <span id="page-26-0"></span>Set Menu

#### Set the Status Options

Navigate: Main Menu → Set → Status

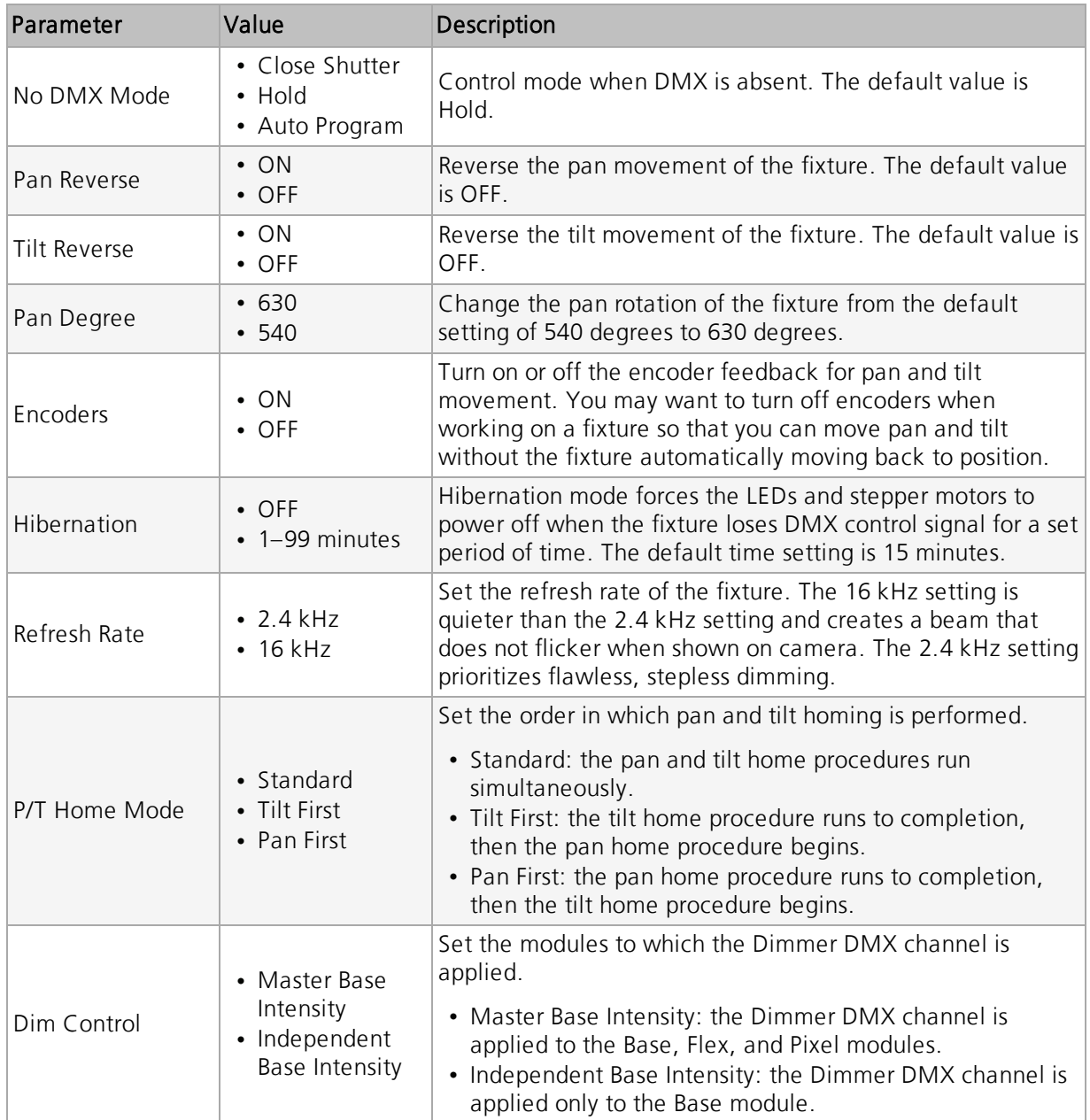

#### <span id="page-27-0"></span>Access Service Settings

Navigate: Main Menu → Set → Service Setting

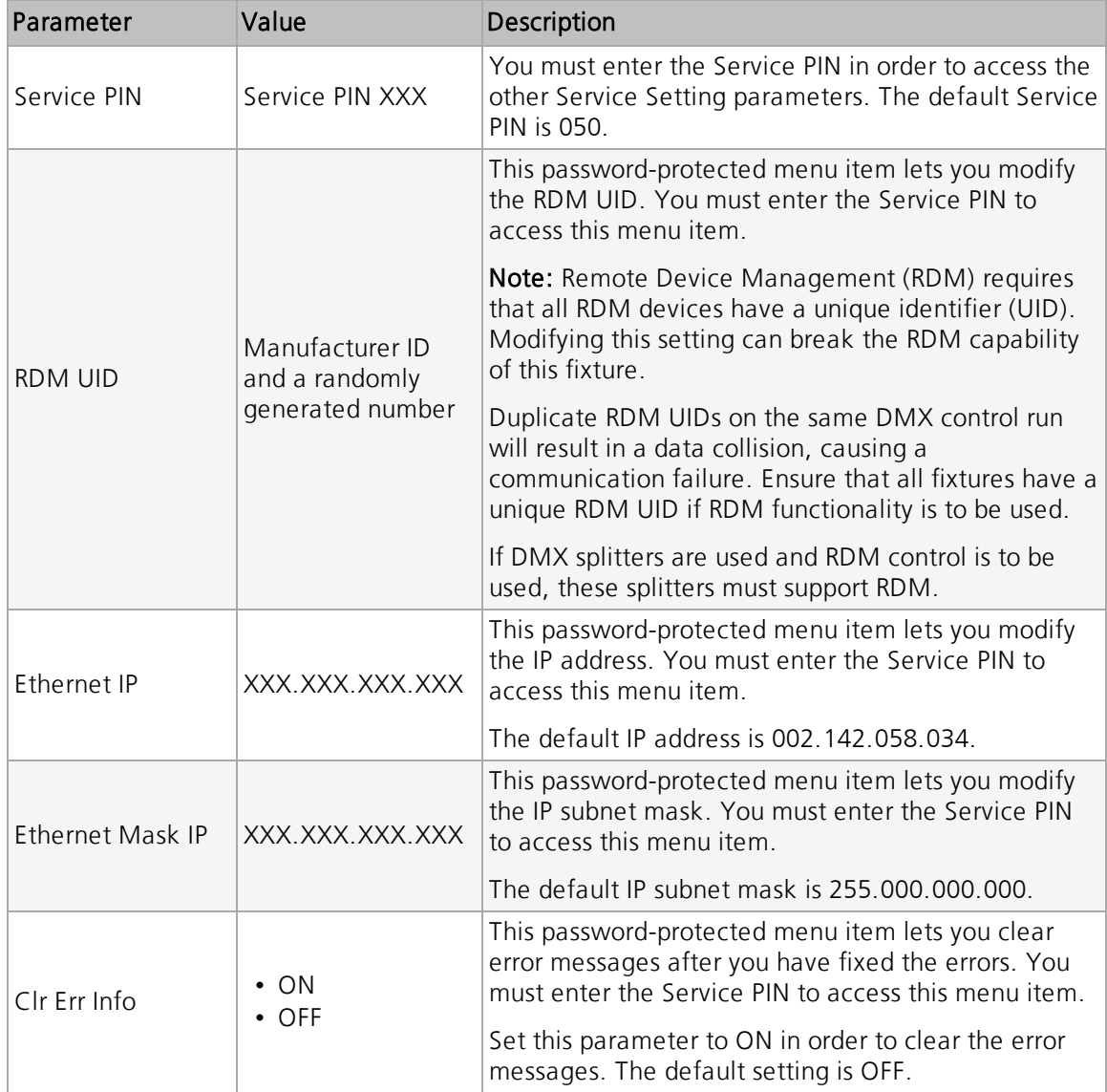

#### Set the Fans Mode

Navigate: Main Menu → Set → Fans Mode Setting

Select the fan mode for the fixture:

- Standard
- Studio (reduces fan noise, but decreases fixture output by ~20%)

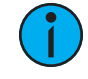

Note: Fan Speed DMX control overrides the Fans Mode setting in the fixture user interface when the DMX control is set to Standard or Studio. See the SolaPix 19 DMX channel map for more details: [etcconnect.com/Products/High-End-Systems/Lighting-](https://www.etcconnect.com/Products/High-End-Systems/Lighting-Fixtures/SolaPix/Documentation.aspx)[Fixtures/SolaPix/Documentation.aspx](https://www.etcconnect.com/Products/High-End-Systems/Lighting-Fixtures/SolaPix/Documentation.aspx)

#### Set Display Settings

Navigate: Main Menu → Set → Disp. Setting

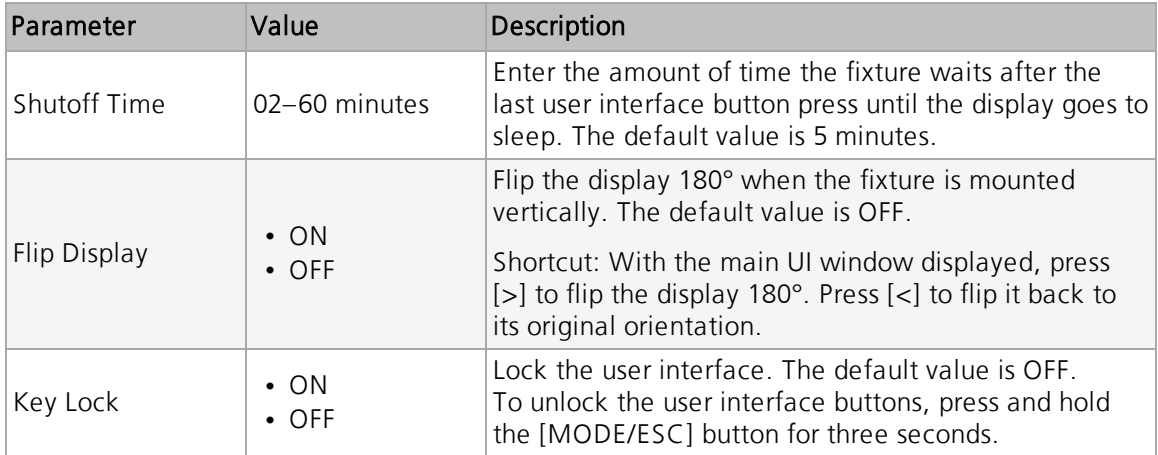

#### Set the Temperature Scale

Navigate: Main Menu → Set → Temp. C/F

Select the temperature scale for the fixture:

- Celsius (default value)
- Fahrenheit

#### Update Fixture Firmware Using the USB Port

Navigate: Main Menu → Set → USB Update

Fixture firmware updates are available on the ETC website at [etcconnect.com/Products/Live-](https://www.etcconnect.com/Products/Live-Events/)**[Events](https://www.etcconnect.com/Products/Live-Events/)** 

- 1. Save the firmware update file to a USB drive.
- 2. Insert the USB drive in the fixture base (see Fixture [Overview](#page-9-0) on page 6 for the USB port location).
- 3. On the Main Menu, select Set  $\rightarrow$  USB Update. The fixture reads the USB drive and displays a list of any firmware update files on the USB drive.
- 4. Select the appropriate file and then press the Enter button.
- 5. The software prompts you to confirm the update with the message "Update fixture?" Use the navigation buttons to select "Yes," and then press the Enter button.
	- The firmware update begins. A progress monitor shows you the progress of the update.
	- The fixture restarts when the update is complete, and the fixture performs a data check to verify the update.
	- The firmware update is complete when the display returns to its default state.
- 6. Remove the USB drive from the fixture.

#### Reset Fixture to Factory Default Settings

Navigate: Main Menu → Set → Reset Default

Select ON to reset the fixture to the factory default settings.

#### <span id="page-29-0"></span>Test Menu

#### Reset (Home) the Mechanical Positions on the Fixture

Navigate: Main Menu  $\rightarrow$  Test  $\rightarrow$  Home

Reset ("home") all features on the fixture, including, pan, tilt, colors, gobos, etc.

#### Test the Fixture

Navigate: Main Menu → Test → Self Test

Run a self-test program on the fixture. When you run the test, the display indicates "Running" and the fixture automatically runs a self-test procedure, testing each of the functions. Press [MODE/ESC] button to end the self-test and return the display to the previous menu.

#### Test an Individual Channel

Navigate: Main Menu → Test → Test Channel

Run a self-test program on individual channels. The default value is Control. Select a different channel to run a self-test on that channel.

#### Manually Set an Individual Channel

Navigate: Main Menu → Test → Manual Ctrl.

Select an individual channel on the fixture and manually set the channel value. While in Manual Control mode, all effects are canceled, the shutter opens, and the dimmer intensity is set to 100%.

#### Re-Calibrate an Individual Feature

Navigate: Main Menu  $\rightarrow$  Test  $\rightarrow$  Calibration

Please contact [Technical](#page-5-0) Services before using this parameter. See Help from Technical Services on [page 2](#page-5-0).

You must enter the Calibration PIN in order to access the Calibration menu items. The default Calibration PIN is 050.

Once you have accessed the Calibration menu, select an individual feature on the fixture and manually calibrate it to a new "home" setting.

#### <span id="page-29-1"></span>Preset Menu

Navigate: Main Menu → Preset

Presets are built by combining scenes into programs and then assigning the programs to Program Partitions for playback. For information about the **Preset** menu, access the *High End Systems* Preset Menu Guide from the ETC website: [support.etcconnect.com/Source\\_Articles/HES/Sola\\_](https://support.etcconnect.com/Source_Articles/HES/Sola_Series_Fixtures/High_End_Systems_Preset_Menu_Guide) [Series\\_Fixtures/High\\_End\\_Systems\\_Preset\\_Menu\\_Guide](https://support.etcconnect.com/Source_Articles/HES/Sola_Series_Fixtures/High_End_Systems_Preset_Menu_Guide).

<span id="page-30-0"></span>When you apply power to the fixture, it runs a calibration (homing) sequence and displays any errors that it detects.

## <u>( )</u>

**Example:** When the display shows "Error channel: Pan Coarse", it means there is an error in channel 1. When multiple errors are present they will cycle on the display twice, and then the fixture will reset (restart). Any errors that remain after two reset cycles are not correctable by reset alone and will require service. Please contact Technical Services for assistance.

This message displays after the reset of the fixture if any of the following conditions exist:

#### Pan

This message displays after the reset of the fixture if any of the following conditions exist:

- the yoke's magnetic-indexing circuit malfunctions (optical or magnetic sensor failure)
- the stepper motor is defective or the related IC driver on the main PCB has failed
- the Pan movement is not located in the default position after the reset

#### Tilt

This message displays after the reset of the fixture if any of the following conditions exist:

- the fixture head magnetic-indexing circuit malfunctions (optical or magnetic sensor failure)
- the stepper motor is defective or the related IC driver on the main PCB has failed
- the Tilt movement is not located in the default position after the reset

#### Zoom

This message displays after the reset of the fixture if any of the following conditions exist:

- the magnetic-indexing circuit malfunctions (optical or magnetic sensor failure)
- the stepper motor is defective or the related IC driver on the main PCB has failed
- the Zoom wheel is not located in the default position after the reset

## <span id="page-31-0"></span>Maintenance

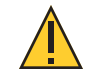

CAUTION: RISK OF ELECTRIC SHOCK! Disconnect power before servicing. ATTENTION : RISQUE DE CHOC ÉLECTRIQUE! Couper l'alimentation avant l'entretien.

Keep the following in mind during regular service and inspection:

- All screws for installing the fixture or parts of the fixture must be tightly connected and must not be corroded.
- There must not be any deformations to the housing, lenses, rigging, and installation points (ceiling, suspension, trussing).
- Moving parts must not show any signs of wear and must move smoothly without issue.
- The power supply cables must not show any damage, material fatigue, or sediment.
- If spare parts are required, order only genuine parts from your local authorized dealer.

To ensure that the fixture remains in good working condition and does not fail prematurely, regular maintenance is recommended.

### <span id="page-31-1"></span>Clean the Fixture

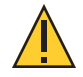

CAUTION: The backside of each lens in the SolaPix <sup>19</sup> fixture is coated with <sup>a</sup> HazeFree lens coating technology (patent pending) that keeps the lens clear when the fixture is used with theatrical haze. Use of paper toweling or other abrasive, high-friction wipes and ammonia-based glass cleaners may permanently damage the coating.

If the lens coating wears away, contact ETC Technical Services for assistance.

- 1. Clean the lens only when necessary, and only use a Silky Microfiber Optical Cloth with purified water or an ammonia-free glass cleaner such as Miller Stevenson MS-260 Glass Cleaner.
- 2. Clean the fans regularly to ensure maximum airflow and efficient cooling. This will ensure that the light source operates in the best possible condition.

### <span id="page-31-2"></span>Replace the Fuse

The fuse in this fixture is not user-replaceable. Contact ETC Technical Services for assistance. See Help from [Technical](#page-5-0) Services on page 2 for contact information.

## <span id="page-32-0"></span>Compliance

For current and complete compliance information, view the SolaPix 19 datasheet:

[etcconnect.com/Products/High-End-Systems/Lighting-Fixtures/SolaPix/Documentation.aspx](https://www.etcconnect.com/Products/High-End-Systems/Lighting-Fixtures/SolaPix/Documentation.aspx)

## <span id="page-32-1"></span>FCC - Part 15 Class A

This device complies with Part 15 of the FCC Rules. Operation is subject to the following two conditions: (1) this device may not cause harmful interference, and (2) this device must accept any interference received; including interference that may cause undesired operation.

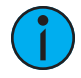

**Note:** This equipment has been tested and found to comply with the limits for a Class A digital device, pursuant to Part 15 of the FCC rules. These limits are designed to provide reasonable protection against harmful interference when the equipment is operated in <sup>a</sup> commercial environment. This equipment generates, uses, and can radiate radio frequency energy and, if not installed and used in accordance with the instructions, may cause harmful interference to radio communications. Operation of this equipment in <sup>a</sup> residential area is likely to cause harmful interference, in which case the user will be required to correct the interference at his own expense.

## <span id="page-33-0"></span>Declarations of Conformity

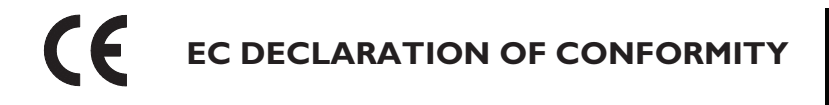

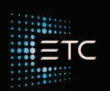

We, Electronic Theatre Controls France SAS

declare under sole responsibility that the product(s):

**Product series: High End Systems SolaPix luminaire** 

**Product type/model: SolaPix 7 & 19 luminaires** 

to which this declaration relates is/are in conformity with the following Directives by the application of the quoted Standards.

Low Voltage Directive (LVD) 2014/35/EU:

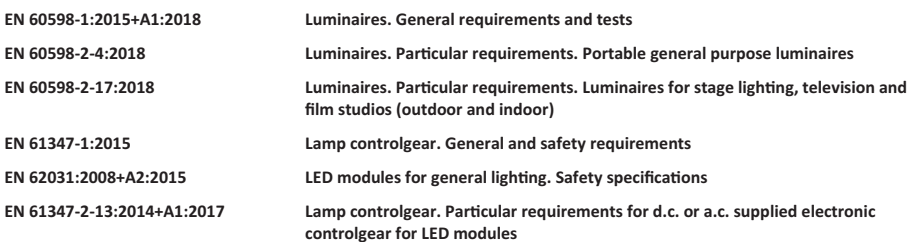

#### Electromagnetic Compatibility Directive (EMCD) 2014/30/EU:

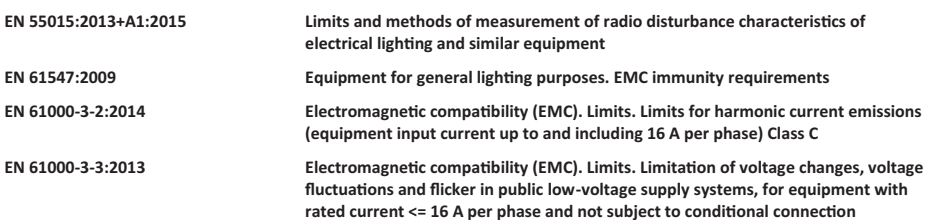

Artificial Optical Radiation Directive (AORD) 2006/25/EC:

#### **EN 62471:2008 Photobiological safety of lamps and lamp systems**

Restriction of the Use of Certain Hazardous Substances in Electrical and Electronic Equipment Directive

(RoHS2) 2011/65/EU:

These product(s) do not contain any of the following substances, or they contain trace amounts below

allowable or measurable levels in each component or mechanically separable part:

**Lead (Pb), Mercury(Hg), Cadmium (Cd), Hexavalent Chromium (Cr6+), Polybrominated Biphenyls (PBB), Polybrominated Diphenyl Ether (PBDE)** 

Informational notes: The product(s) named herein have been found to comply with the testing and marking requirements of Australia and New Zealand and are suitable for importation into those countries.<br>To ensure Compliance of this product with the stated Directives it must be installed and operated for its intended use according to the manufacturer's instructions

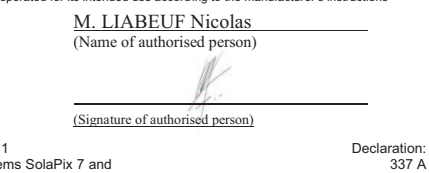

8th Mar 2021 (Date of Issue)

Saint-Denis, France (Place of issue)

Printed 8 March 2021 Page 1 of 1 Declaration: Previous issue: 8th Mar 2021 Filename: High End Systems SolaPix 7 and 19 luminares CE DofC 337

Zone Urbaparc - Bâtiment E | 6 Boulevard de la Libération | 93200 Saint-Denis | +33 (0)1 42 43 35 35 | etcconnect.com Electronic Theatre Controls France SAS | SAS au capital de 10.000 EUR | Siège social: 4, rue Marivaux, 75002 Paris | 822 232 773 RCS Paris

# **UK UK DECLARATION OF CONFORMITY**

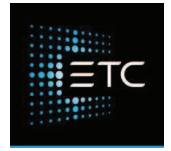

We, Electronic Theatre Controls Limited

declare under sole responsibility that the product(s):

**Product series: High End Systems SolaPix luminaire**

**Product type/model: SolaPix 7 & 19 luminaires**

to which this declaration relates is/are in conformity with the following Directives by the application of the quoted Standards.

Low Voltage Directive (LVD) 2014/35/EU:

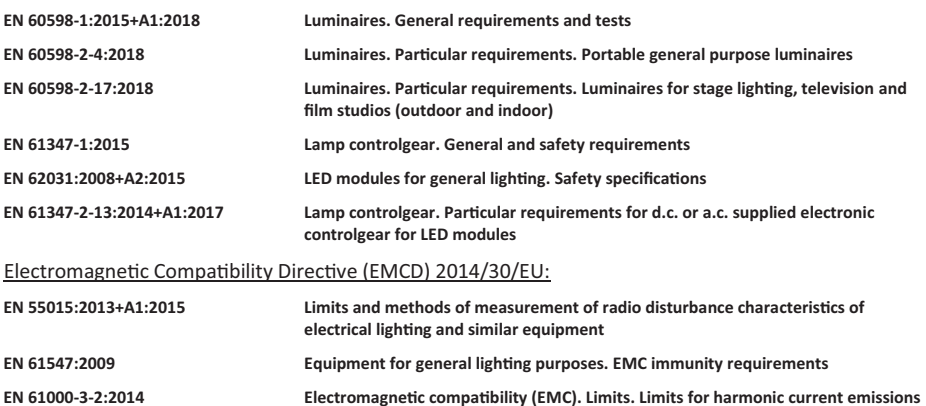

**(equipment input current up to and including 16 A per phase) Class C EN 61000-3-3:2013 Electromagne!c compa!bility (EMC). Limits. Limita!on of voltage changes, voltage fluctua!ons and flicker in public low-voltage supply systems, for equipment with rated current <= 16 A** per phase and not subject to conditional connection

Artificial Optical Radiation Directive (AORD) 2006/25/EC:

#### **EN 62471:2008 Photobiological safety of lamps and lamp systems**

Restriction of the Use of Certain Hazardous Substances in Electrical and Electronic Equipment Directive (RoHS2) 2011/65/EU:

These product(s) do not contain any of the following substances, or they contain trace amounts below

allowable or measurable levels in each component or mechanically separable part:

**Lead (Pb), Mercury(Hg), Cadmium (Cd), Hexavalent Chromium (Cr6+), Polybrominated Biphenyls (PBB), Polybrominated Diphenyl Ether (PBDE)**

London, United Kingdom Mr. Adam Bennette<br>
(Place of issue) (Name of authorised per

(Name of authorised person)

(Date of Issue) (Signature of authorised person)

337 A

Printed 8 March 2021 Page 1 of 1 Declaration: Previous issue: 8th Mar 2021 Filename: High End Systems SolaPix 7 and 19 luminares UK DofC 337

etcconnect.com | Registered in England No. 3057796 | VAT No. GB 662 9487 90

8th Mar <sup>2021</sup>

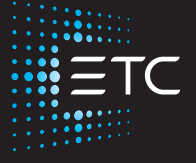

Corporate Headquarters ■ Middleton, WI, USA | +1 608 831 4116 **Global Offices ■** London, UK | Rome, IT | Holzkirchen, DE | Paris, FR | Hong Kong | Dubai, UAE | Singapore New York, NY | Orlando, FL | Los Angeles, CA | Austin, TX **Web** [etcconnect.com](http://www.etcconnect.com/) | <code>Support</code> [support.etcconnect.com](https://support.etcconnect.com/) | <code>Contact</code> [etcconnect.com/contactETC](http://www.etcconnect.com/contactETC/) © 2021 ETC, Inc. | Trademark and patent info: [etcconnect.com/ip](http://www.etcconnect.com/ip/) Product information and specifications subject to change. ETC intends this document to be provided in its entirety. 2595M1200-1.4.7 Rev D Released 2021-03